# **EKSU POST UTME GUIDE**

- (1) Go to any branch of Enterprise Bank, First Bank, Access Bank, Eco Bank, GTB, Wema Bank, Zenith Bank and UBA nationwide to make payment of N4,000 for Ekiti State University POST UTME Application. After payment, the Teller will generate for you a **PIN** (Confirmation/ Receipt Numbers). This PIN will be required to access the Post UTME form.
- (2) Log on to the [www.eksu.edu.ng](http://www.eksu.edu.ng/) and click on *'S***[creening of UTME Candidates](http://eksu.edu.ng/index.php/read-more/745-screening)  [2014/2015](http://eksu.edu.ng/index.php/read-more/745-screening)'** or [www.postutme.eksu.edu.ng](http://www.postutme.eksu.edu.ng/) to view the Post UTME Online Application Portal.
- (3) Click on the *'Apply'* link on the left pane of the 'Online Application Portal' page. You can also click on the *'Start Application'* link to display the 'login' page as shown in *Fig 1* below

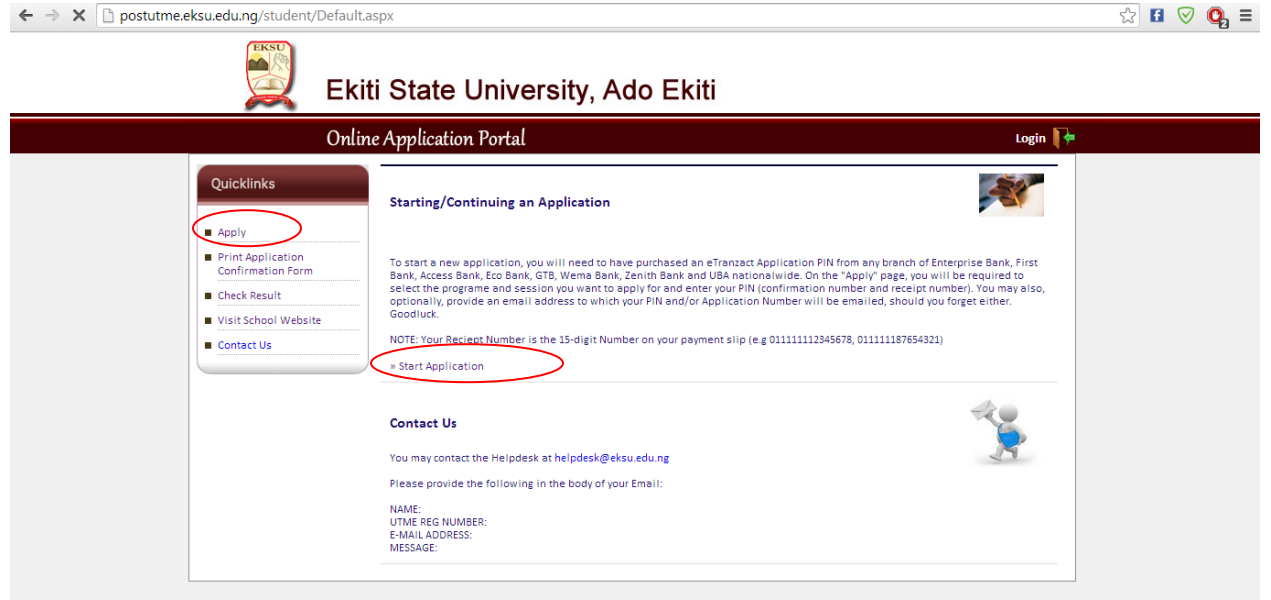

## *Fig 1*

(4) Enter your ETranzact Pin details (Confirmation number and Receipt number), then click on *'Start'* button to proceed to 'Your Application Number' page.

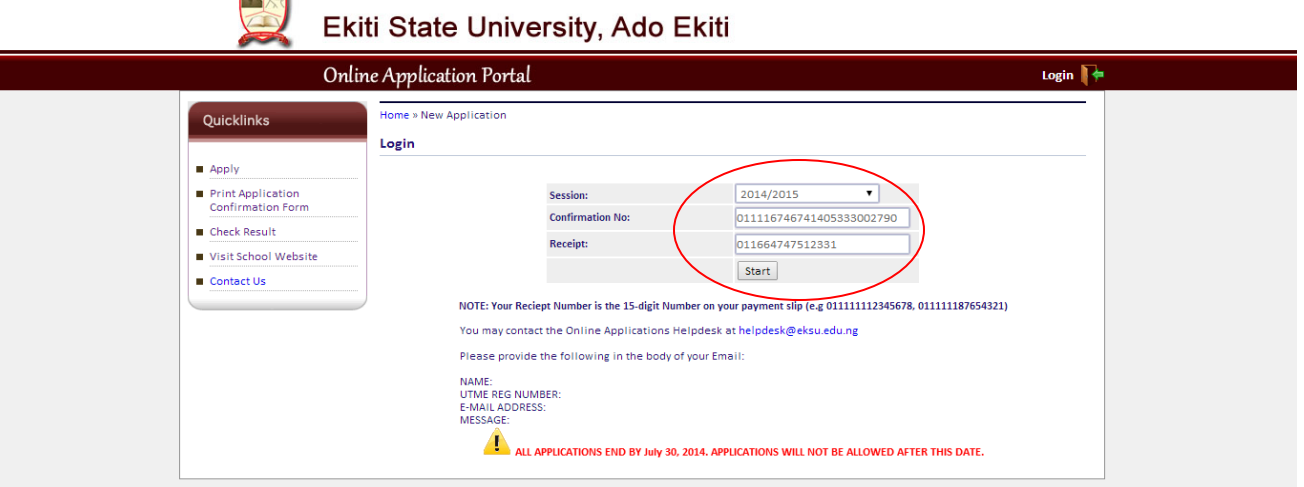

(5) On 'Your Application Number' page, enter your *'Email address'* as required and then click on the *'Continue'* button to proceed.

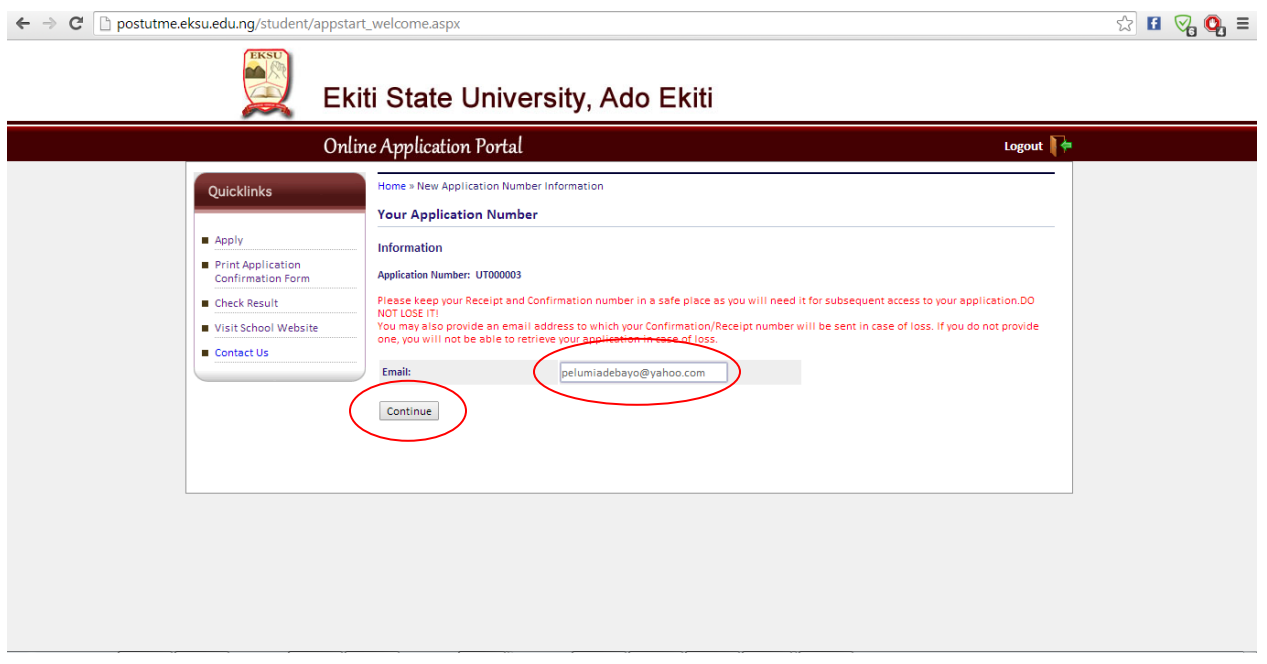

*Fig 3* **NB: Take note of your Application Number**

(6) Enter your *'UTME Registration Number'* and click on the *'Continue'* button.

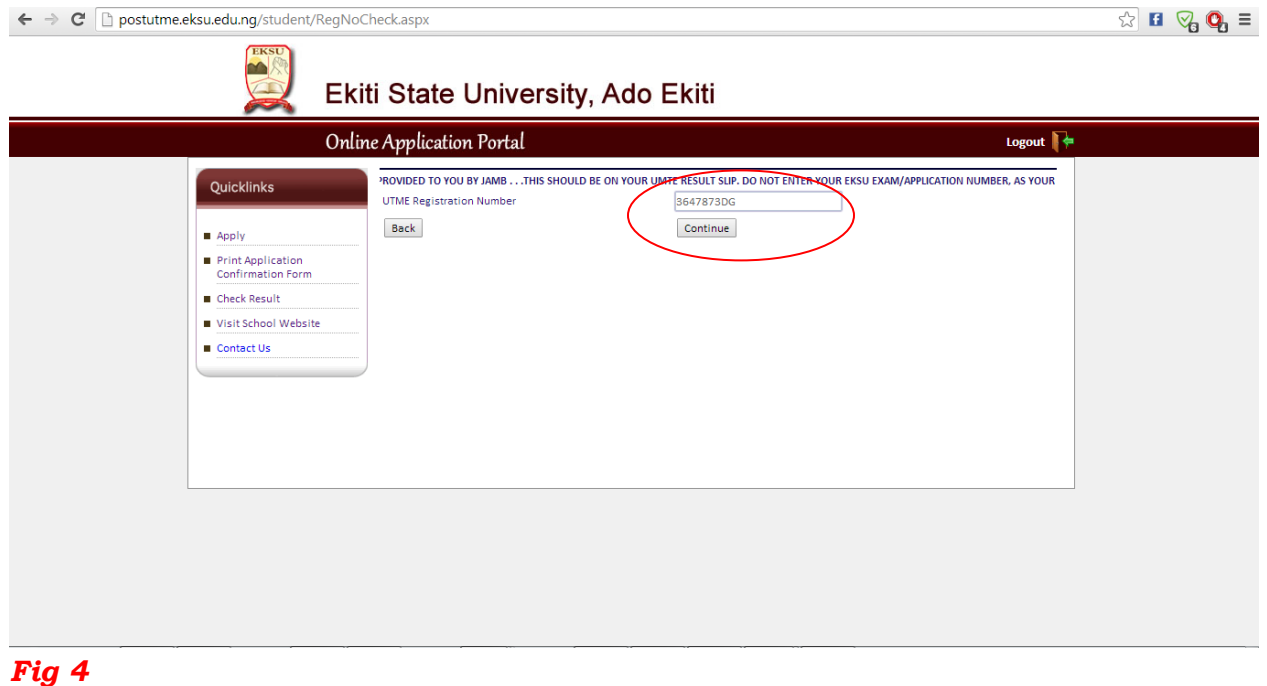

# (7) Enter your *'Personal details'* and click on *'Continue'* button to proceed.

- (8) 'School Certificate' Page is displayed, supply your *O' Level Result* information, then click on *'Save'* button. To add more results, click on *'Add More Results'* link and supply your O' Level Result information and click on *'Continue'* button to proceed.
- (9) Click on the box located at the bottom of the page that has beside it *'I certify that all the information provided by me in this form is correct and verifiable'*. Wait a few seconds

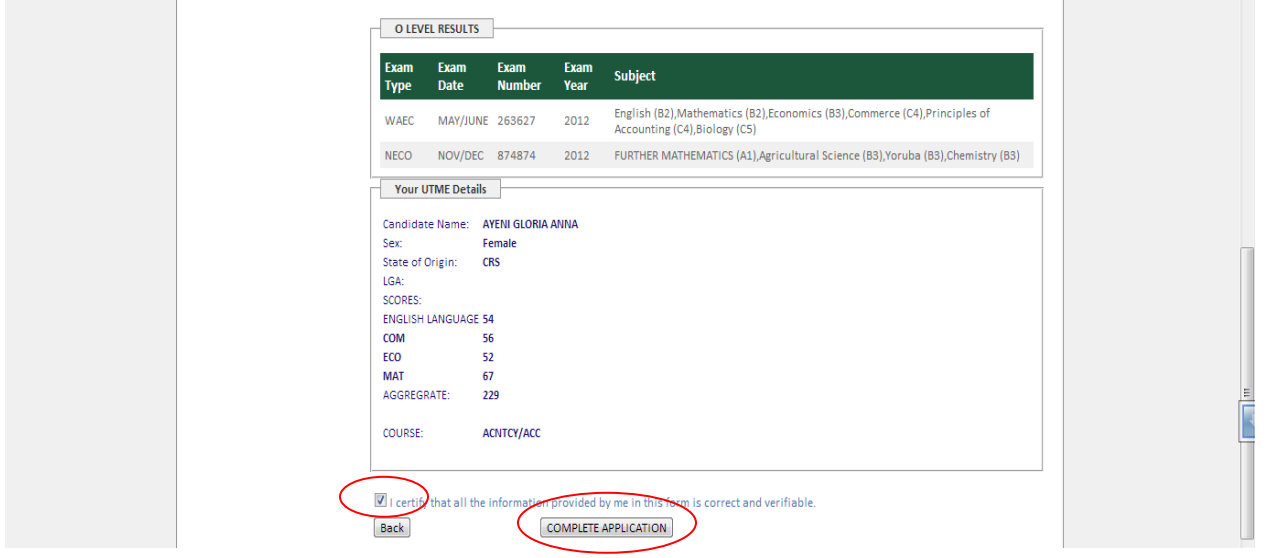

### *Fig 5*

(10) Then, click on the *'Complete Application'* button to complete your application as shown in *Fig 5* above

#### *NB: Once you click on Complete Application button, further modifications will not be allowed.*

(11) Click on '*Print'* Icon to print your acknowledgement slip as shown in *Fig 6* below

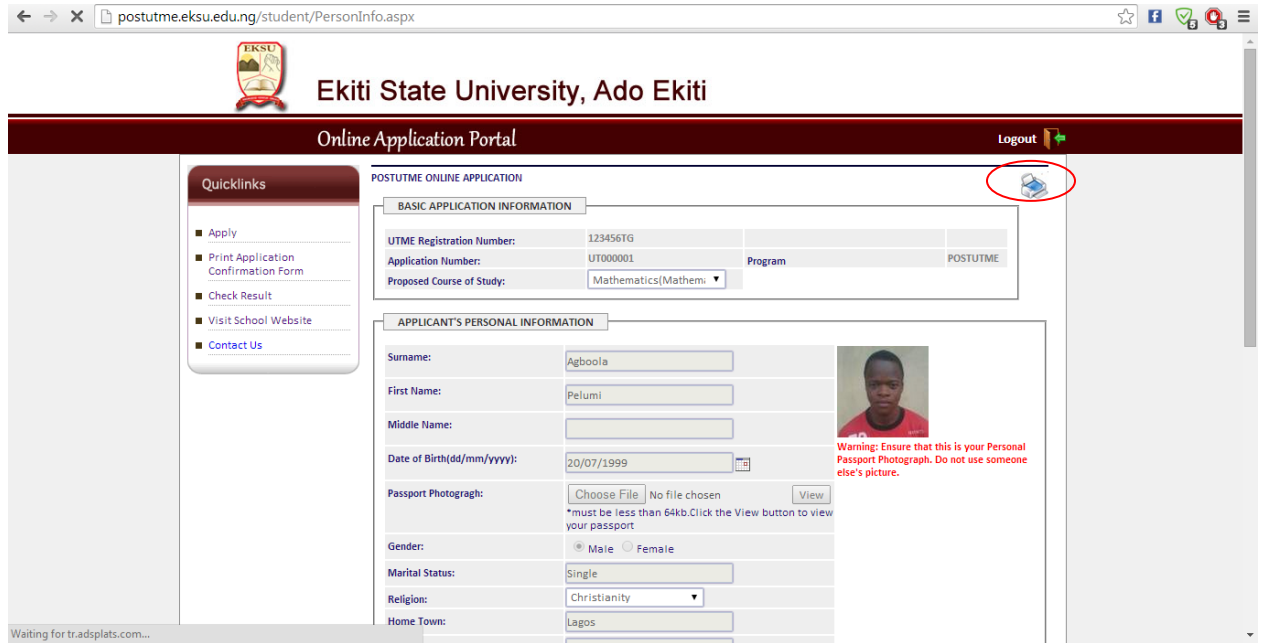